## **Step-by-step plan two-factor authentication**

- 1. Log in to the KLIK website [\(www.hetklikt.nu\)](http://www.hetklikt.nu/) with your e-mail address and password.
- 2. Go to 'M**y account'**. This tab can be found in the top right corner of the website.
- 3. Choose '**Manage two-factor authentication'**
- 4. Click on **'Manage two-factor authentication methods'**
- 5. Choose the method for setting up two-factor authentication.

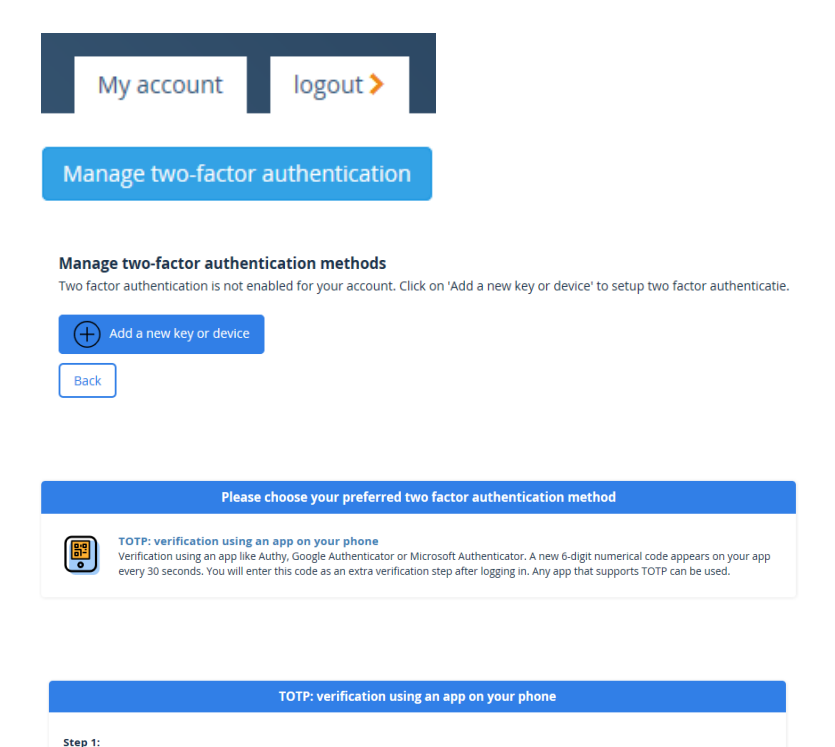

- 6. Follow the steps:
	- a. Install a suitable app on your phone (Authy, Google Authenticator, Microsoft Authenticator).
	- b. Open the app and scan the QR code.
	- c. Enter the 6-digit code that is displayed.

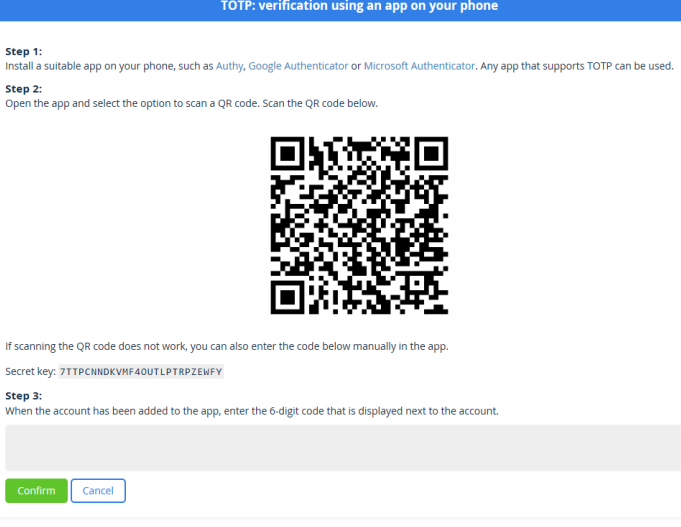

7. Two-factor authentication has been activated.

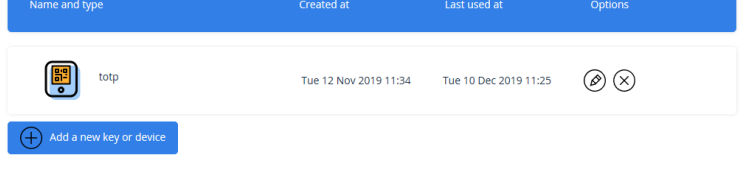

Manage two-factor authentication methods

8. The next time you log in to the KLIK website, you first log in with your e-mail address and password.

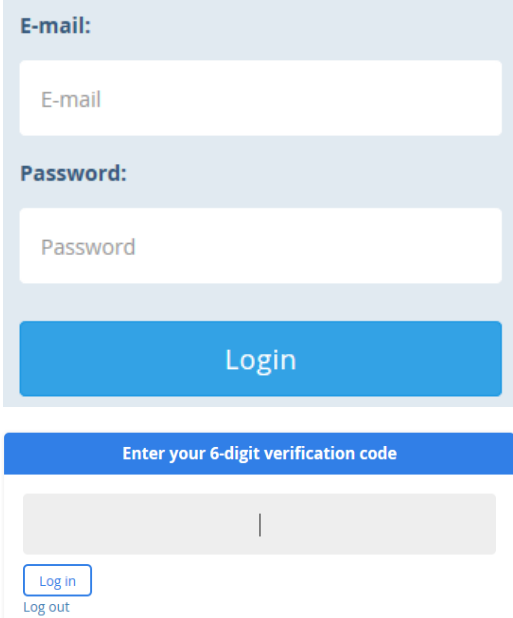

9. You will then be asked to enter the 6-dgit verification code that you can find in the app.